## Регионы входящих АОН

Руководство пользователя

 Регионы входящих — это услуга, расширяющая возможности голосового меню при поступлении входящего звонка в вашу АТС Телфин.Офис.

 Инструмент позволит не только определить номер звонящего, но и определить принадлежность номер к тому или иному региону России, а затем на основании этой проверки перевести звонящего в нужную схему обработки входящих звонков.

## 1. Как настроить Регионы входящих

1.1 Услуга доступна в кабинете вашего Телфин.Офиса в разделе «Маршрутизация» 1.2. Для работы услуги требуется создать новую схему. Количество таких схем зависит от количества регионов РФ, для которых нужна уникальная настройка. Например: - если при звонках с номеров Москвы и Екатеринбурга нужна одна и та же логика обработки входящих звонков, то потребуется создать одну схему;

- если для звонков с обоих регионов нужна разная логика (разное рабочее/нерабочее время, приветствие или сотрудник для обзвона), то для каждого региона потребуется создать отдельную схему.

1.3. Чтобы создать новую схему обработки входящих звонков, нажимаем на «+Новая схема»

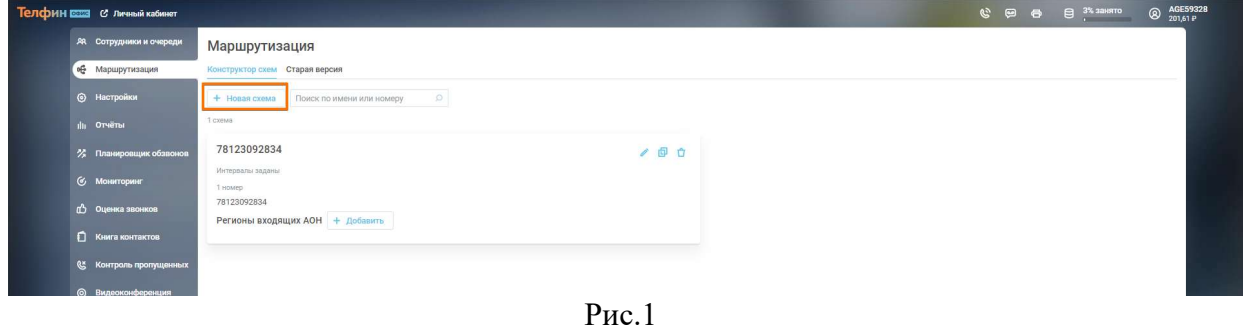

C. Honog oversal -**Старт -**  $\int_0^{\pi}$  **Проиграть звуковой файл**<br>Наши специалисть ответят вам к<br>блюкайшее премя - об Перевод в схему

1.4. Далее приступаем к созданию новой схемы.

1.5. После того, как новая схема была создана, возвращаемся в «Маршрутизацию», где видим новую схему.

Если вы хотите, чтобы звонки на ваш номер с номеров Москвы попадали в новую схему, то:

- нажимаем на «+Добавить»;

- выбираем номер/номера, при звонках на которые должна работать новая логика;

- выбираем регион «Москва и Московская область», после чего нажимаем

«Включить»

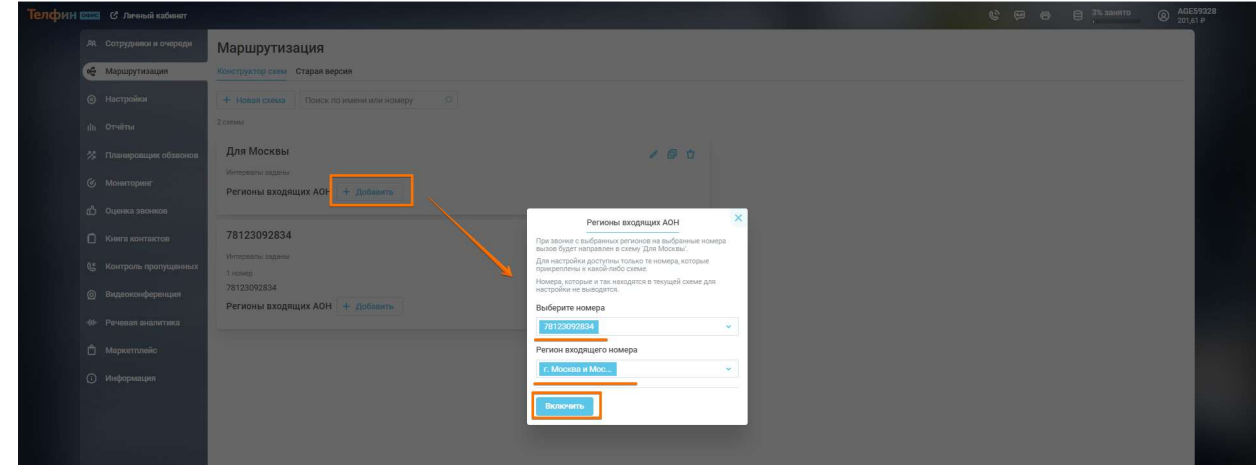

Рис.3

1.6. После выполнения настройки вы увидите, что в новой схеме какой номер используется и при звонках с каких регионов вызовы уходят в новую схему

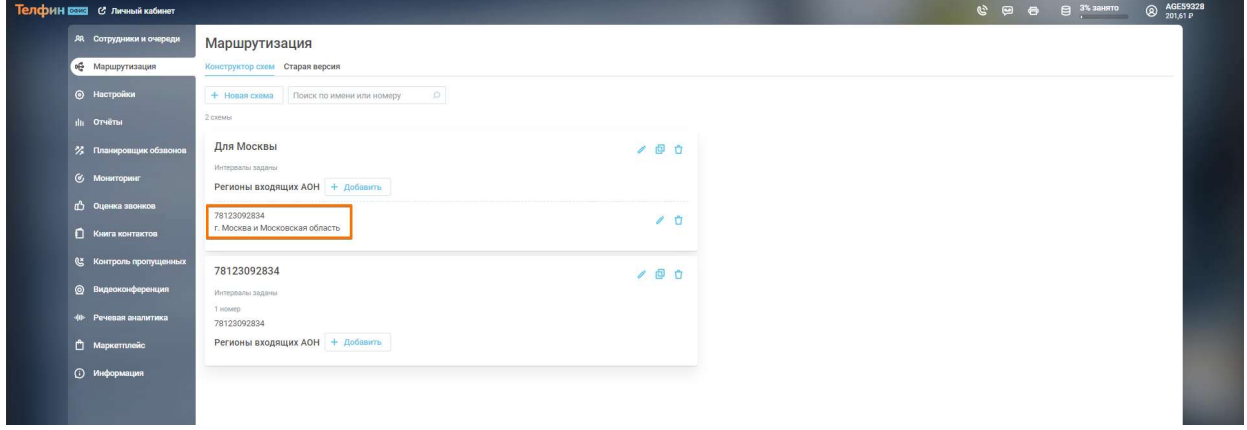

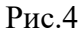

## 2. Редактирование настроек

Если вам потребуется изменить настройку, то нажмите на символ редактирования

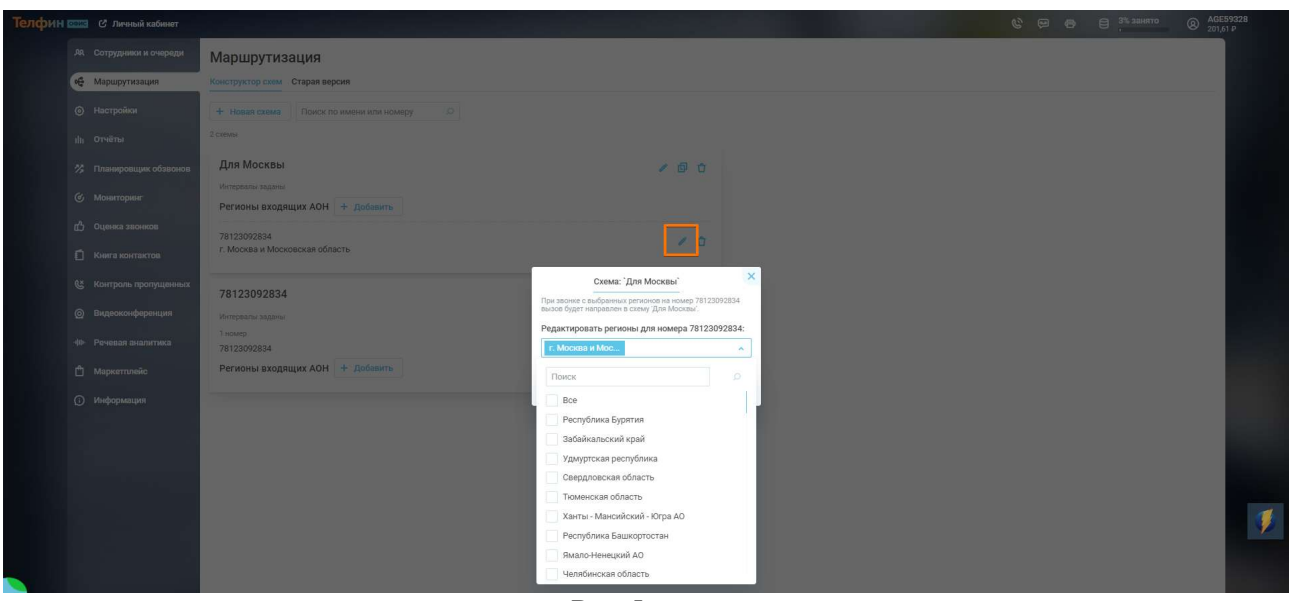

Рис.5

## 3. Удаление настройки

Если потребовалось удалить настройку, то достаточно нажать на символ удаления

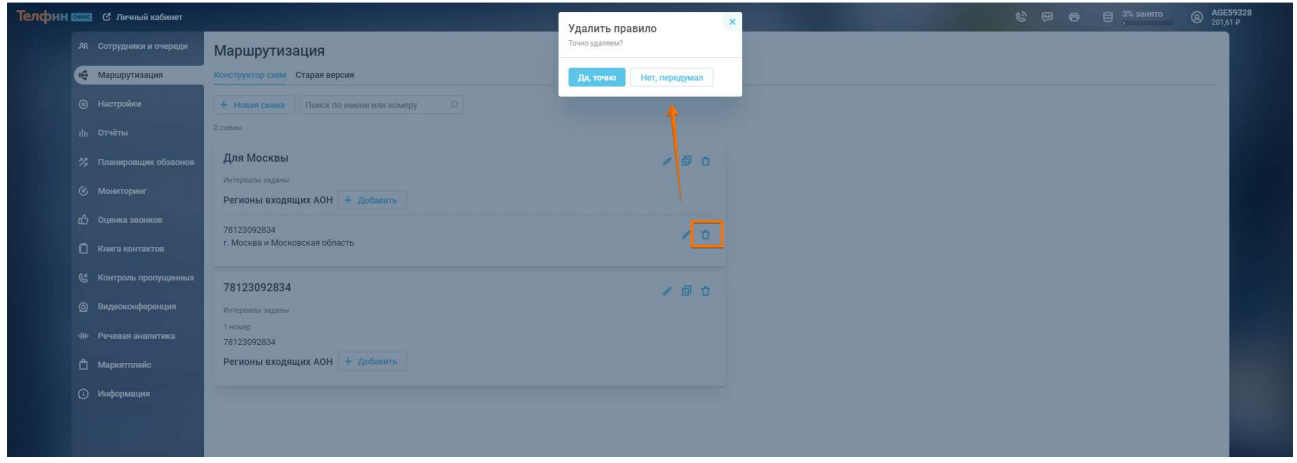

Рис.6